# Online Faculty System

## A Parish's User Manual Public Notice and Public Certificate Form

2020 Rules

James Miles 1<sup>st</sup> April 2020

#### **Public Notice**

With the petition document complete, the public notice form is available to be edited by pressing the edit button of the **Public Notice** form. You may also notice that the petiton form is also editable, and this is because the Regisrar may revert the case back to the Public Notice status, in order that the petition form be eidted.

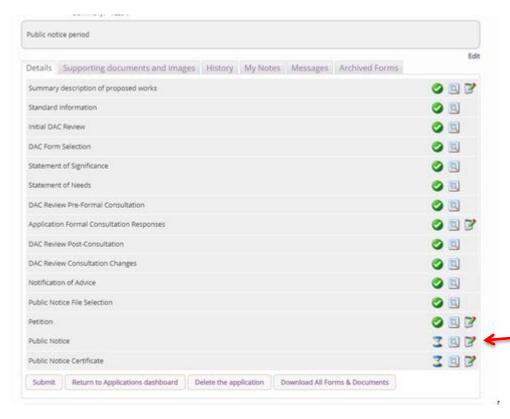

Once the Public Notice form is open, the address where copies of the plans and documents will be available need to be added. This address is vital, as those without a computer or internet, will still need to be given access to the view the necessary documents should they request to view them. The start date of the Public Notice is also required, and the end date is automatically calculated from this information. You will be sent an email on the last day of the Public Notice period to remind to take the form down.

| Missing help text - to be added by an administrator                  |                                                          |      |
|----------------------------------------------------------------------|----------------------------------------------------------|------|
|                                                                      |                                                          | Edit |
| Copies of the relevant plans and documents may be examined at 🧶 Edit | You list the address here                                |      |
|                                                                      |                                                          |      |
|                                                                      |                                                          |      |
| Public notice start date                                             | 24/03/2020                                               |      |
| Public notice end date   Edit                                        | The end date is 30 days after the start date             |      |
| Save & come back later Cancel                                        | Finish Form                                              |      |
| Site Man   Privacy   T.9, C.   @ 2014, 2020 Archbirhons              | Council   Web site by exeGesIS SDM   Rev. 2.9.7388.26608 |      |

Once completed, press the finish form, and you will be met with the following information text box.

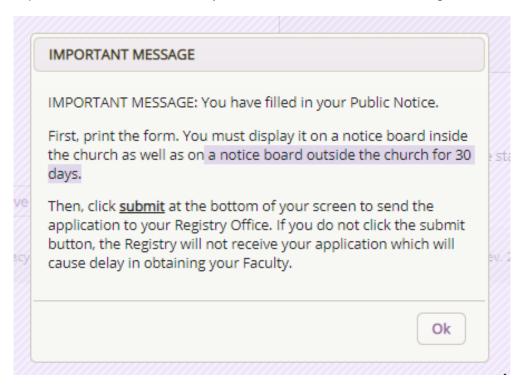

To **print** and/or access your Public Notice form:

1. Click the View icon

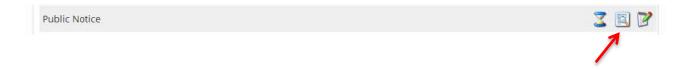

#### 2. Click Open as PDF for printing

\*Please note that this function will only work if you have installed Adobe Acrobat Reader software on your computer. This software is free to download and can be obtained by clicking this link http://get.adobe.com/uk/reader/

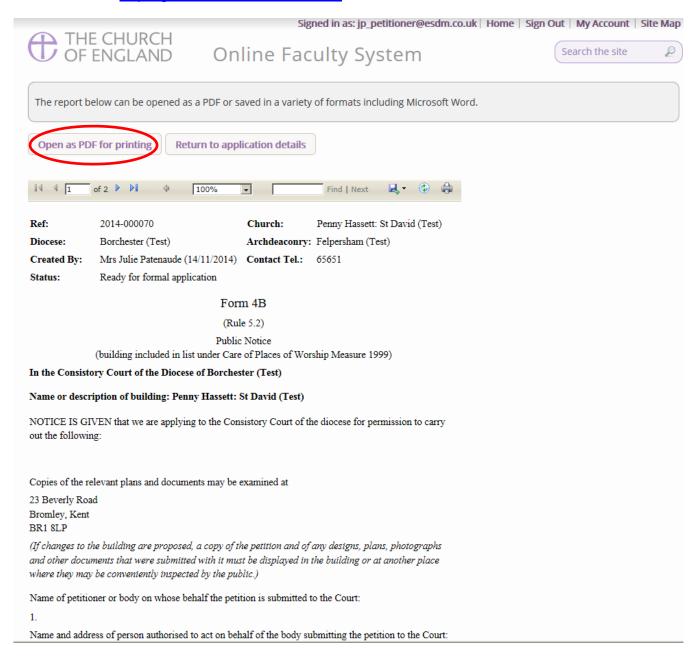

#### 3. The Public Notice form will open as a PDF. Click Print

\*Please note this process might be slightly different according to individual computers and operating systems.

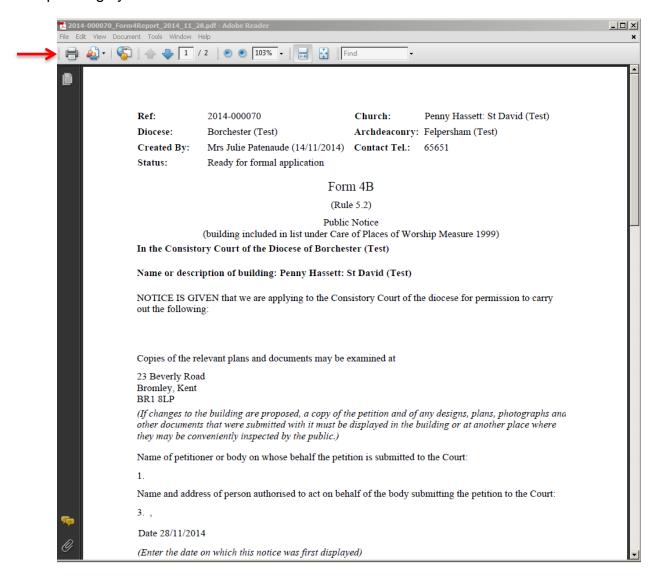

Once printed, do not forget to click **submit** and send your application to the Registrar.

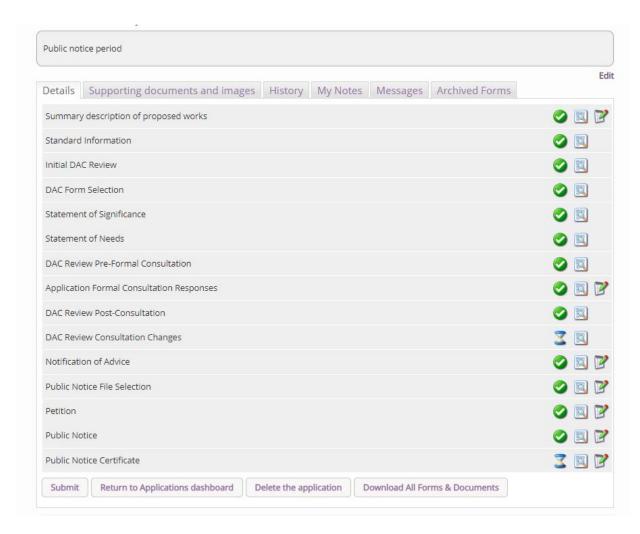

#### **Public Notice Certificate**

During the above process, you may notice that a new form has been added, the Public Notice Certificate. This previously had to be completed and sent via the post. **Please do not fill this form in until the Public Notice period is over.** You do not have to complete this form to send the application to the registry, but it is a requirement of the law that this is filled in correctly and sent to the registry after the public notice period is over. This may be completed at any point whilst the case is reviewed by the Registrar and Chancellor. The Registrar will be unable to issue the faculty until the form is filled in. If you complete this too early by mistake, it can be edited later.

### **Getting Help**

If you have any problems navigating the Online Faculty System, please read the <u>Frequently</u> Asked Questions section on the website.

If you cannot find an answer to your question, please contact the DAC Secretary in your diocese for further advice.

If you are experiencing technical difficulties with the Online Faculty System or have an emergency, contact the Admin team at <a href="https://facultyonline.churchofengland.org/contact">https://facultyonline.churchofengland.org/contact</a>

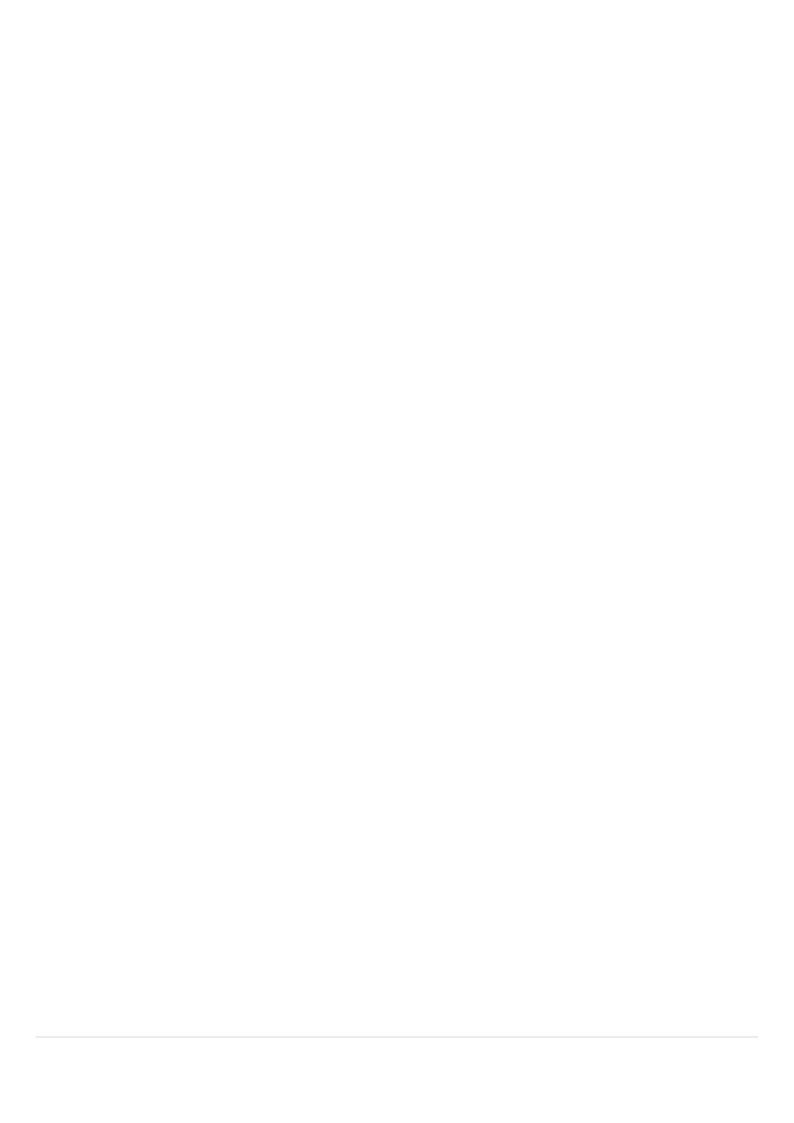